## **How To Make Fee Payments in Family Access**

**1** Navigate to [skyward.iscorp.com/scripts/wsisa.dll/WService=w...](https://skyward.iscorp.com/scripts/wsisa.dll/WService=wscomwestonkamn/fwemnu01.w)

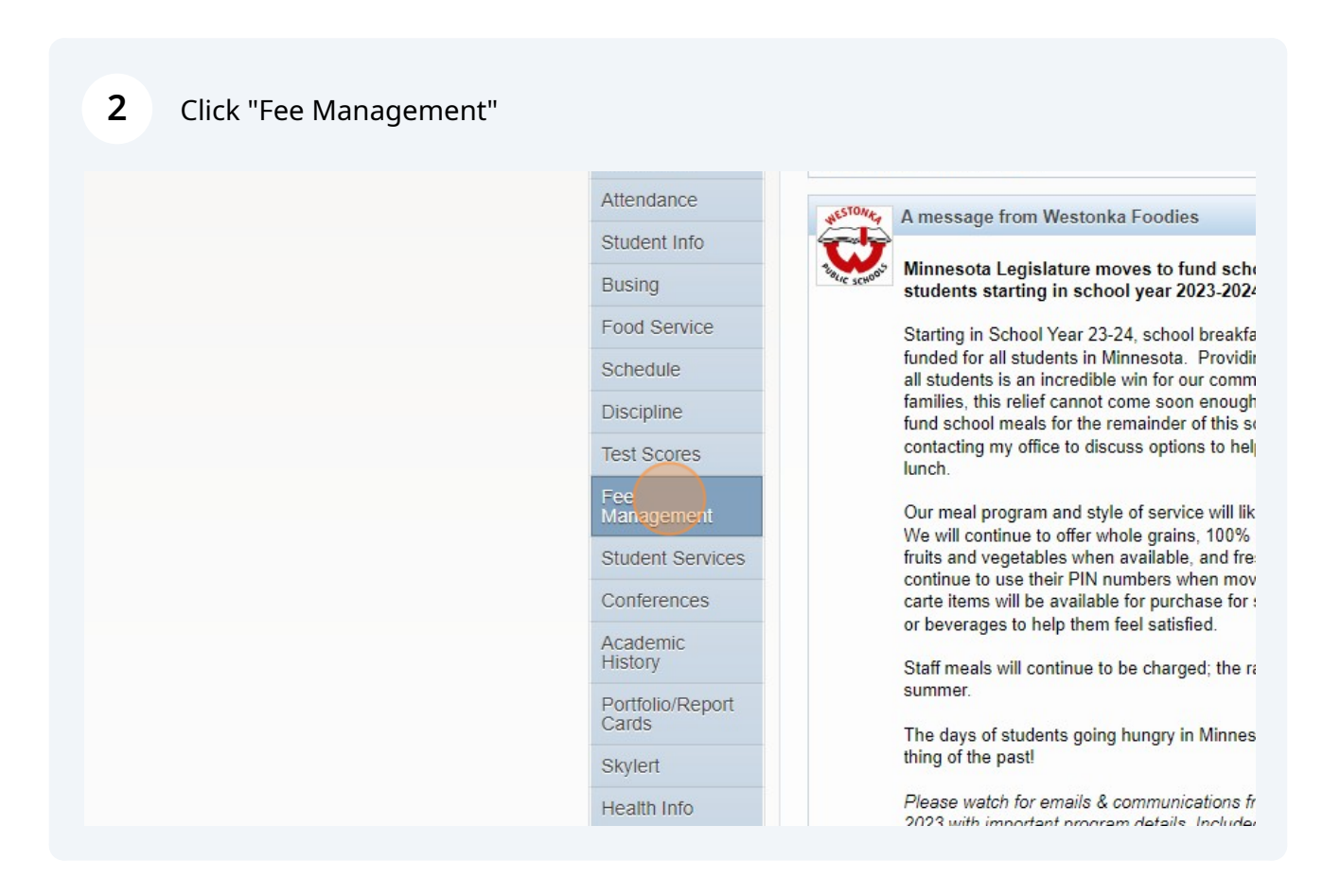

## Click "Make a Payment"

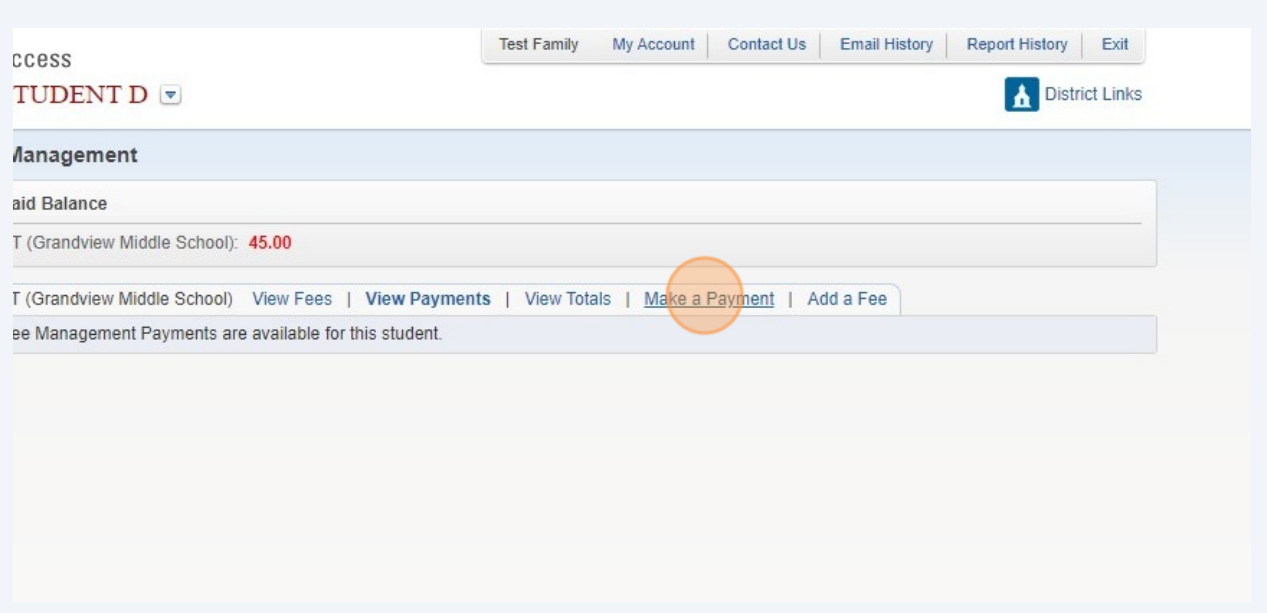

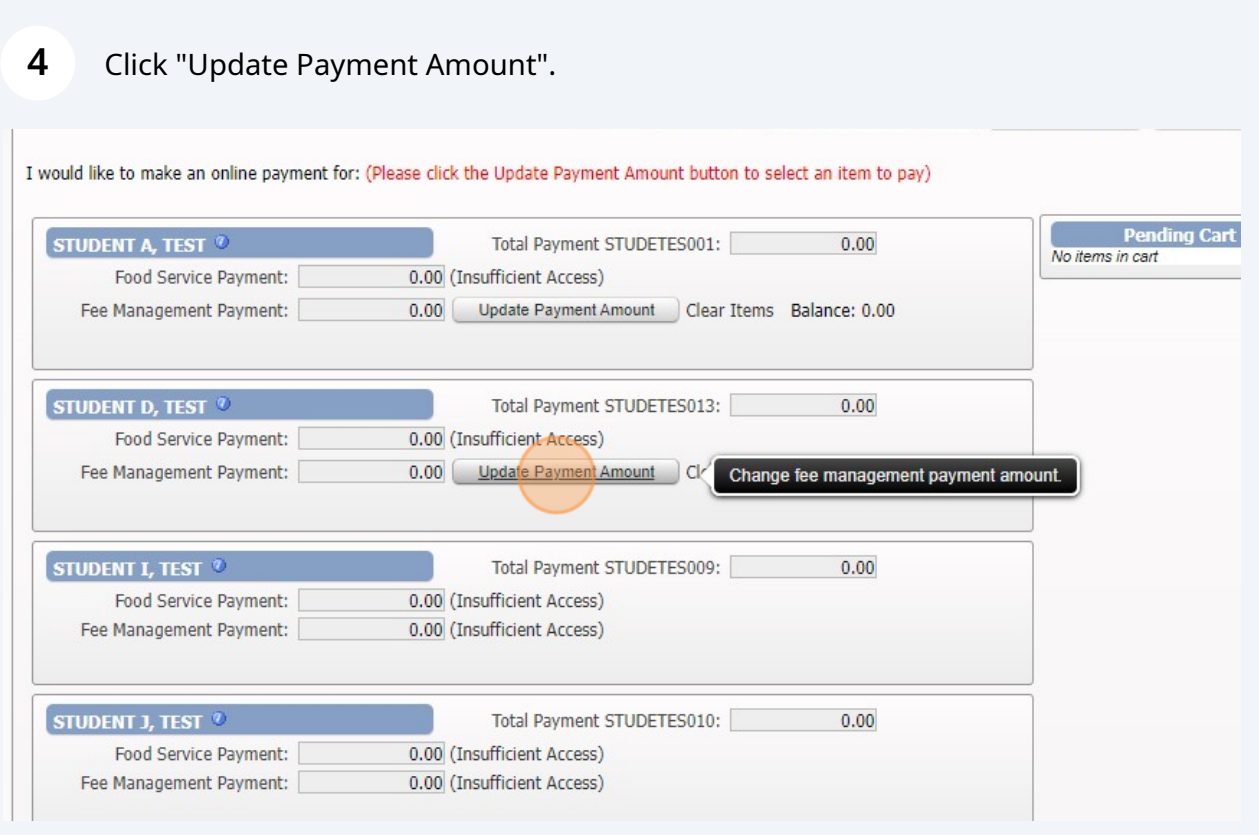

### Select all the student fees you want to pay.

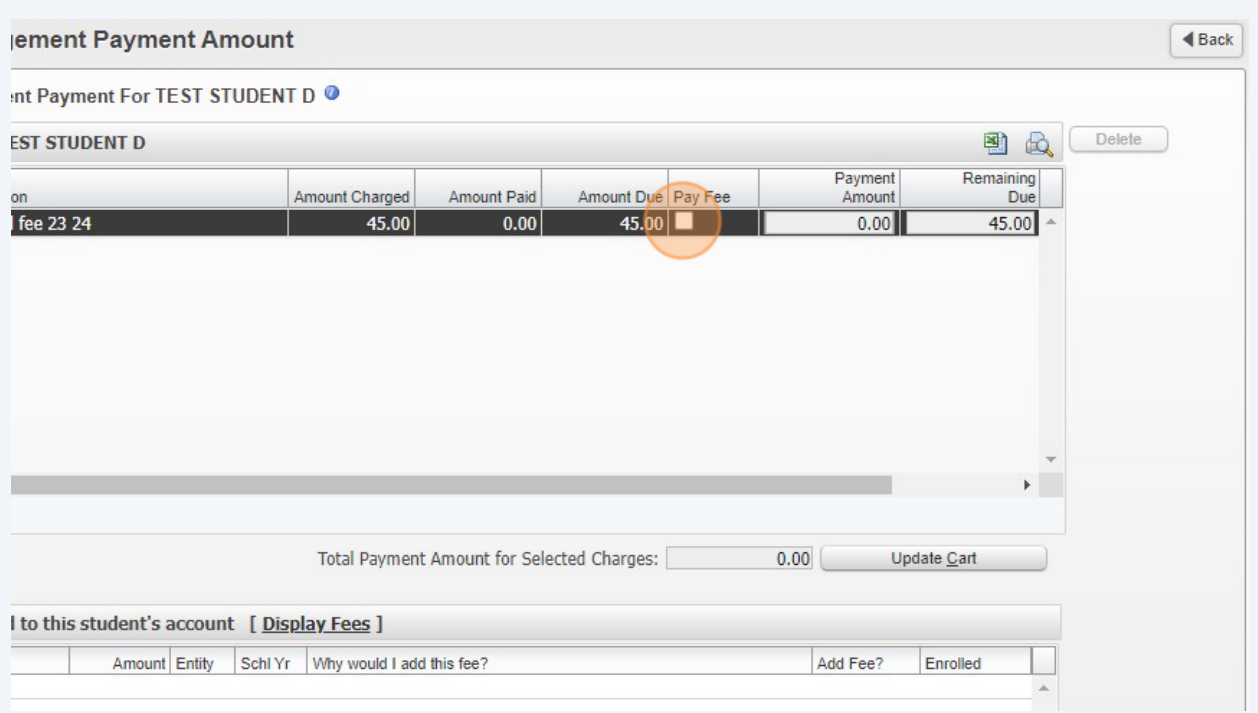

## Click "Update Cart"

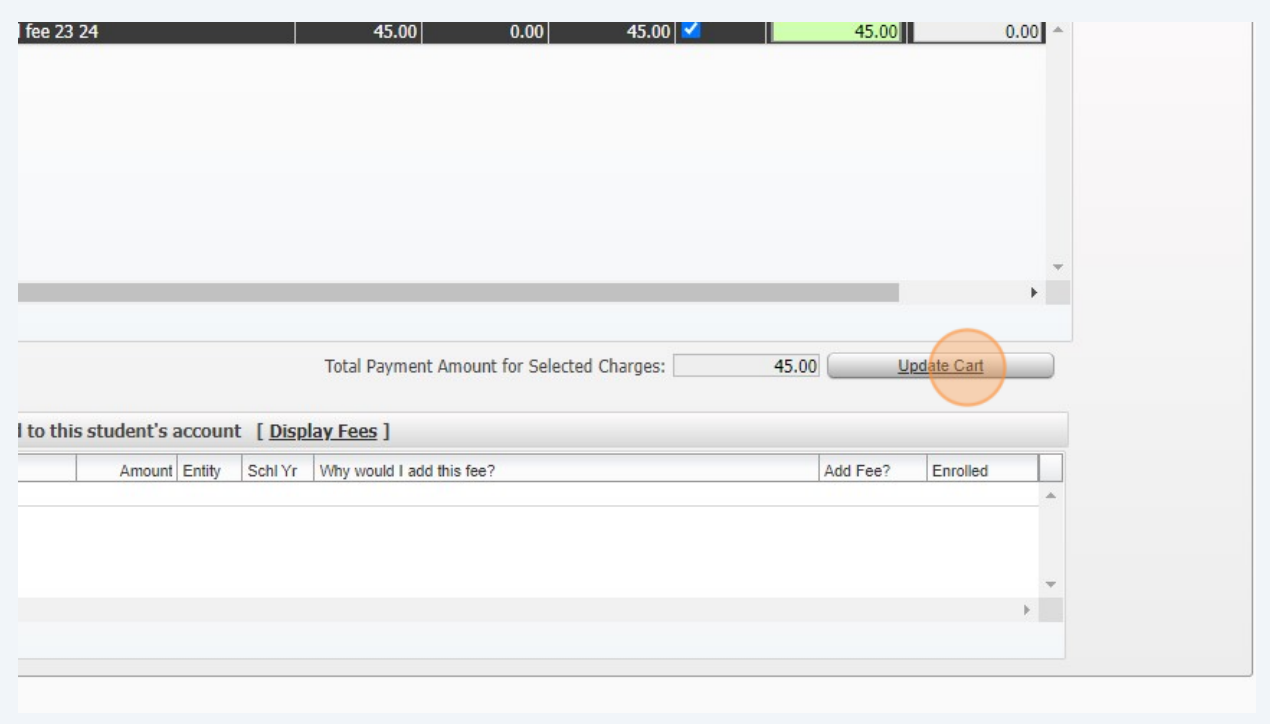

**7** Once all of the student fees you want to pay are selected and the cart is updated, click "Pay with Vendor". This will direct you to RevTrak, which is where you will make the payment.

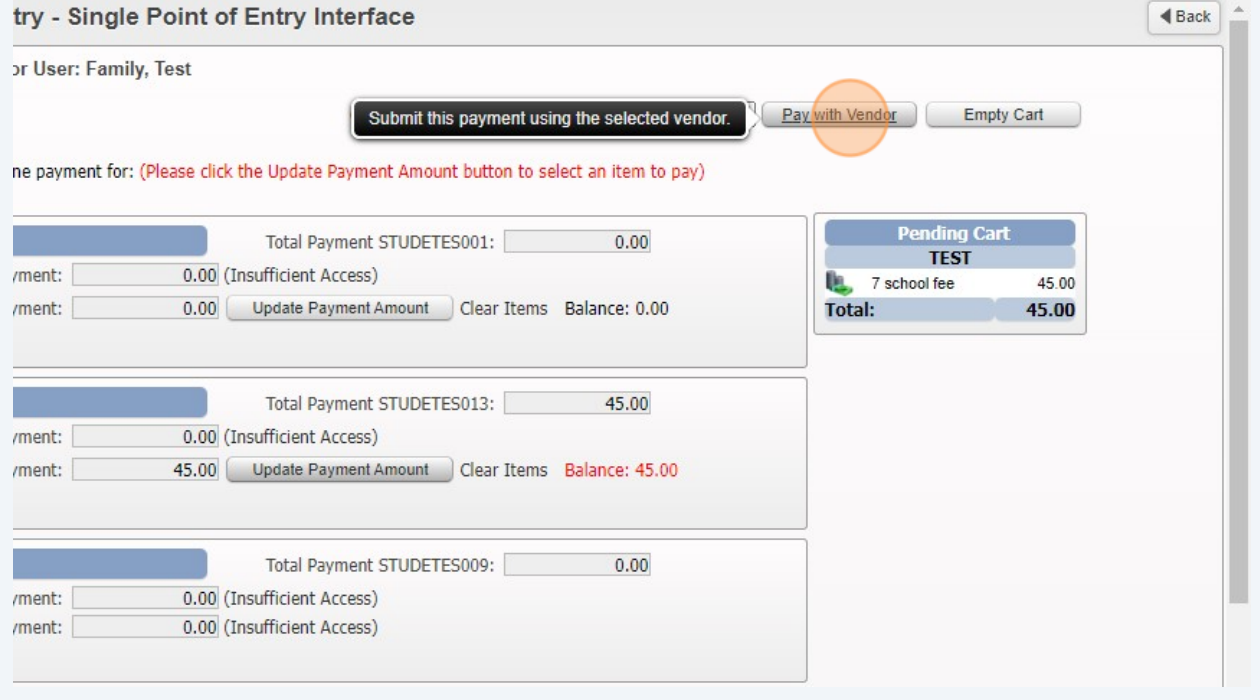

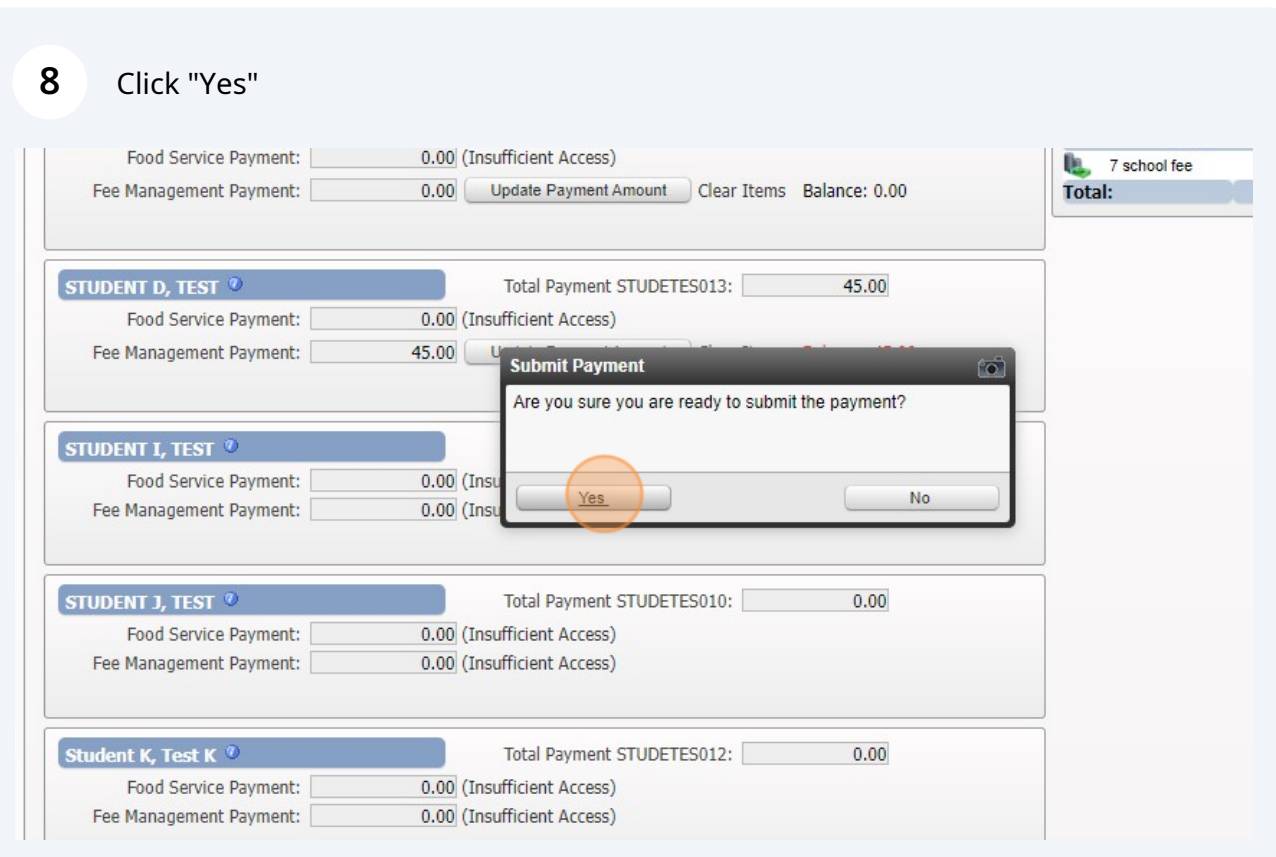

**9** Sign into your RevTrak account. This account is different from Skyward and Family Access. If you have never logged in before, select "Create New Account". There is a forgot password option as well.

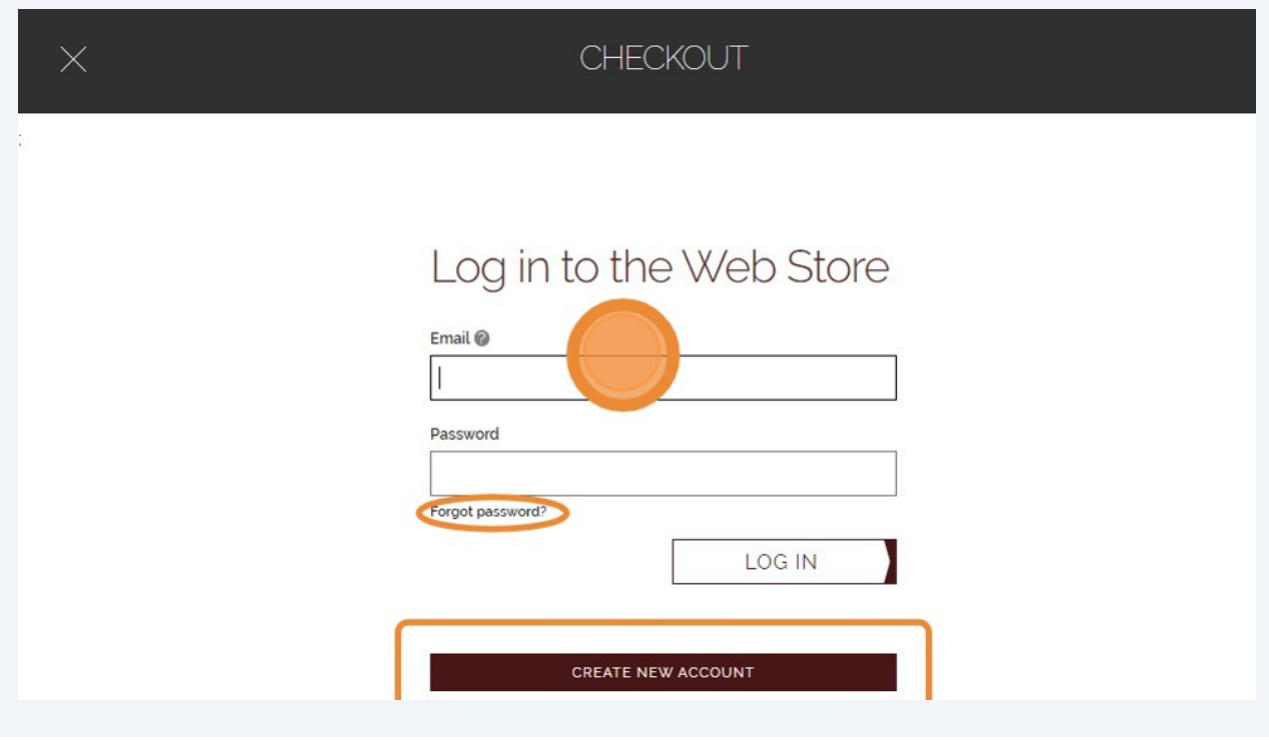

**10** If you have never signed into RevTrak before, click "Create New Account"

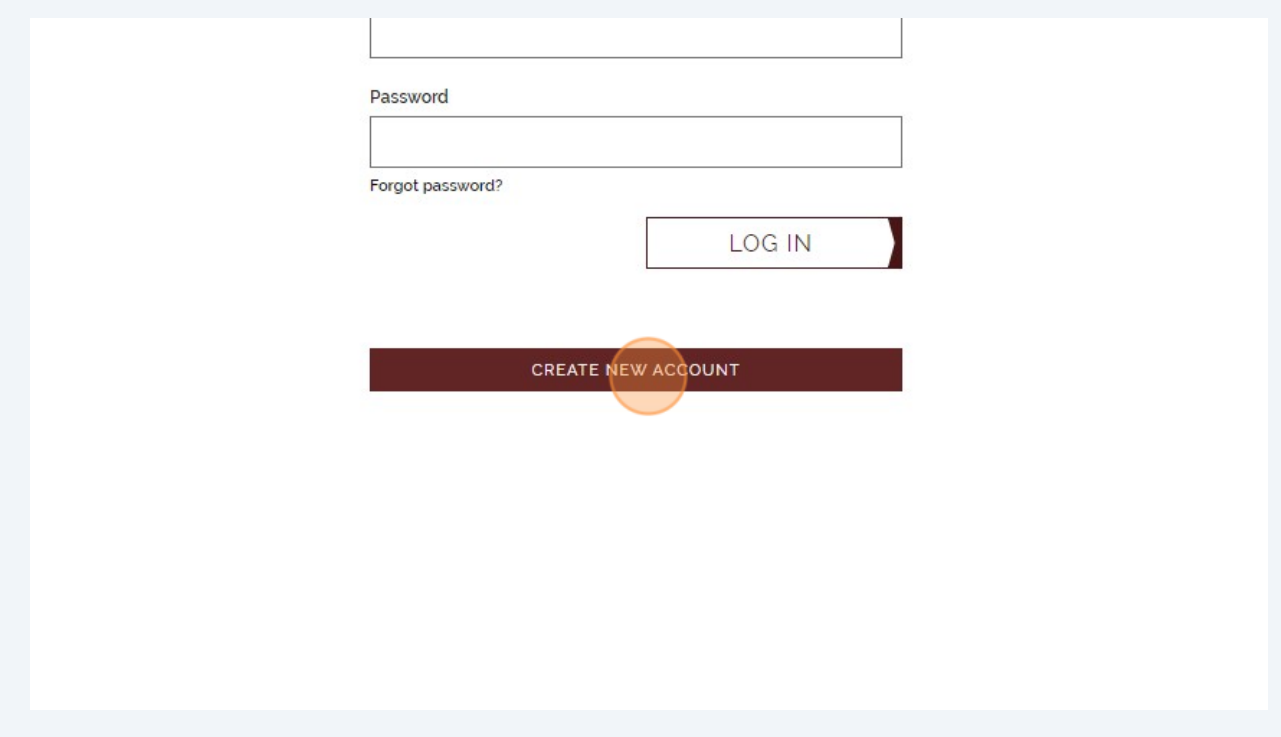

**11** Enter in your information and create a password for your account.

# Create a new account

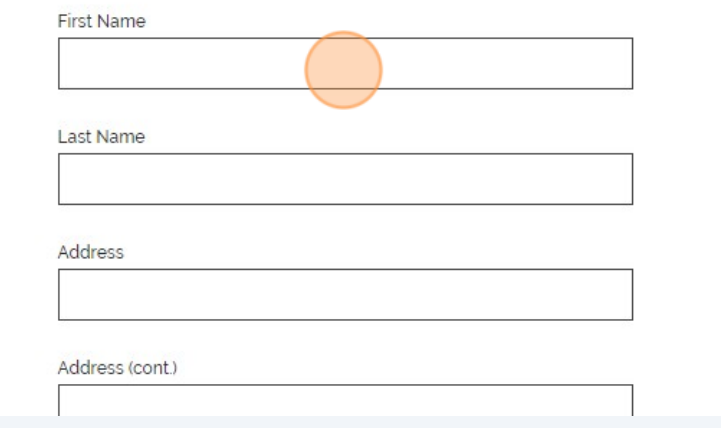

#### **12** Click "Create Account"

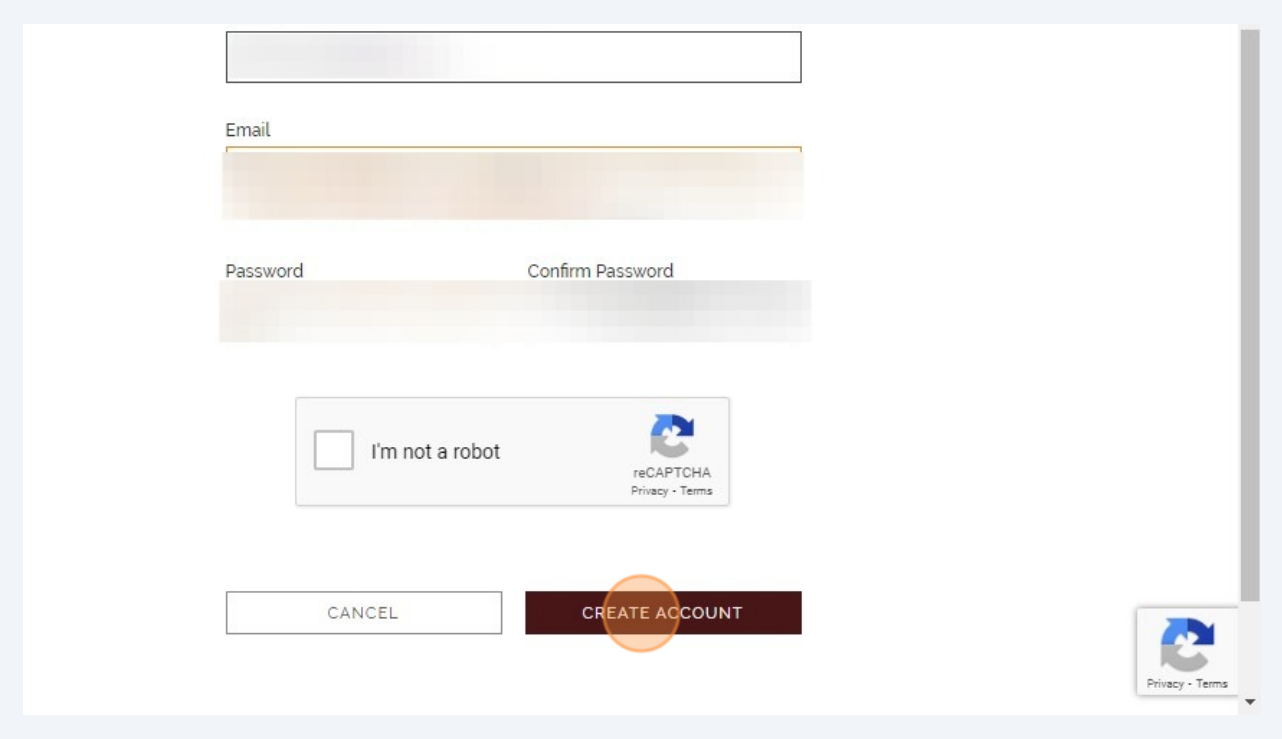

Sign into RevTrak with your email and password.

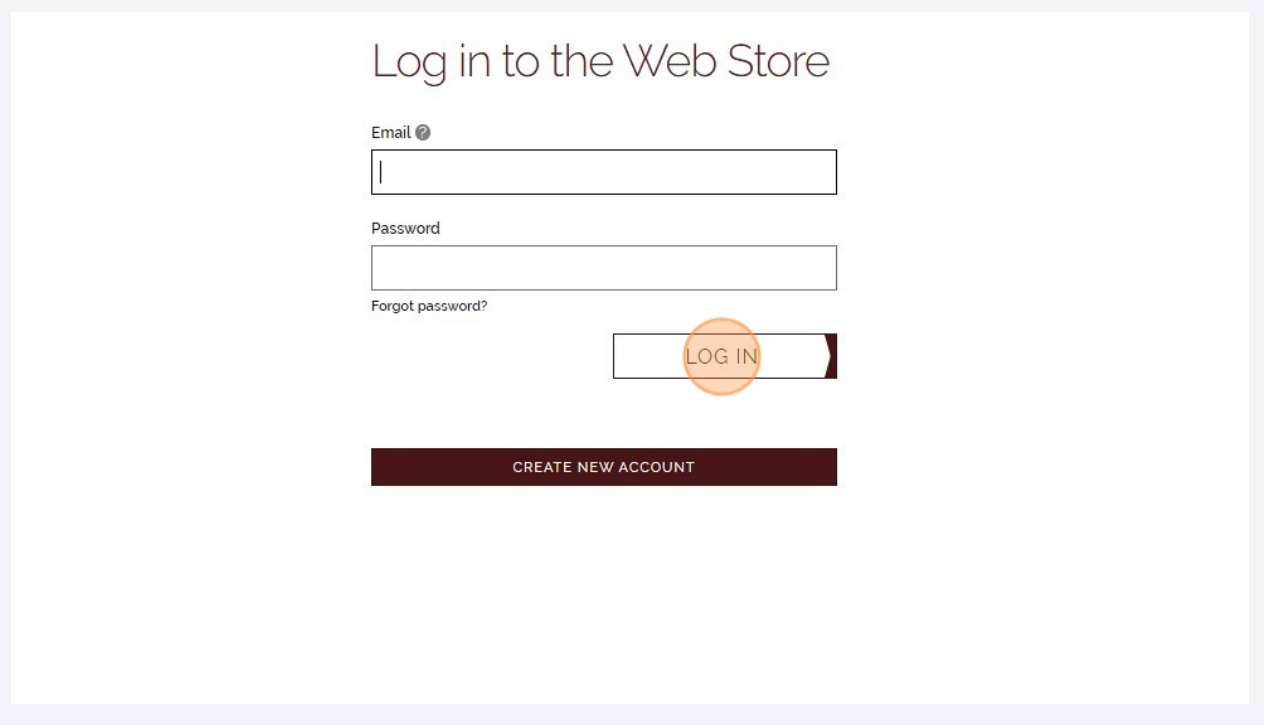

If you don't have a saved payment you will be prompted to add one. Select "USE CREDIT/DEBIT" or "USE ECHECK" and fill in the required information.

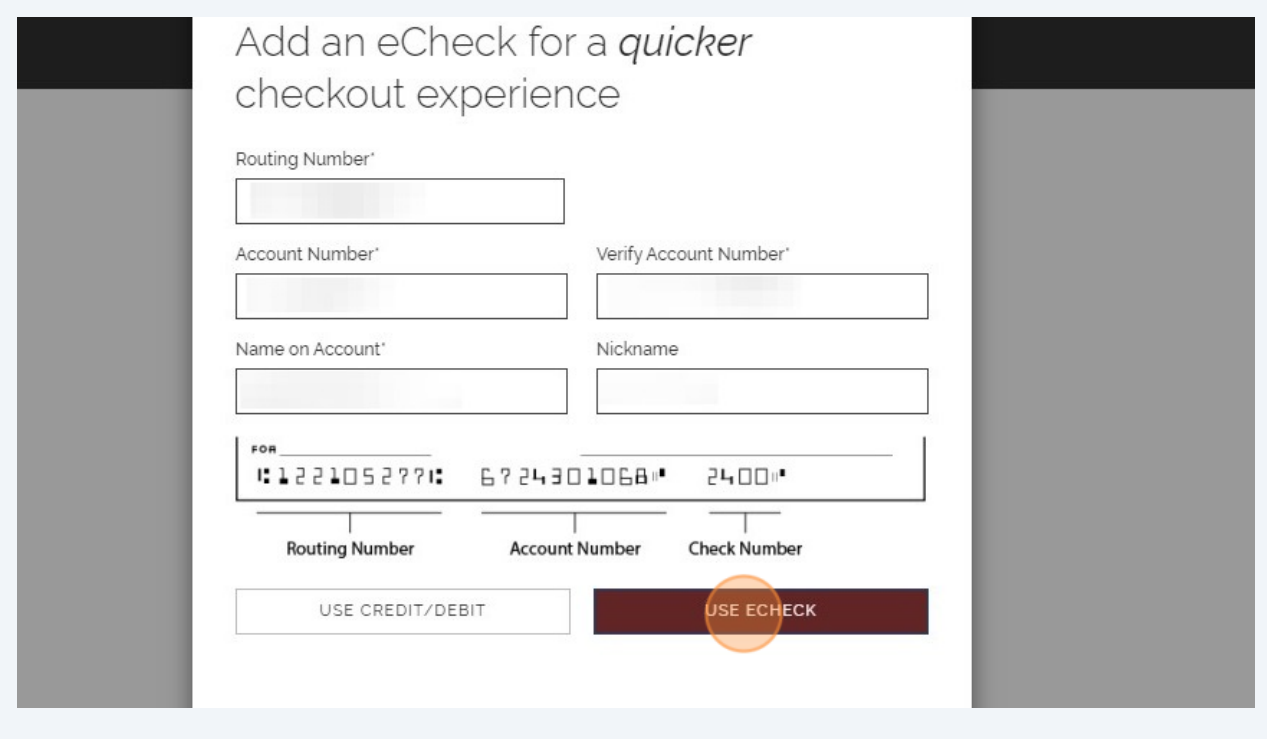

#### **15** Click "CONTINUE"

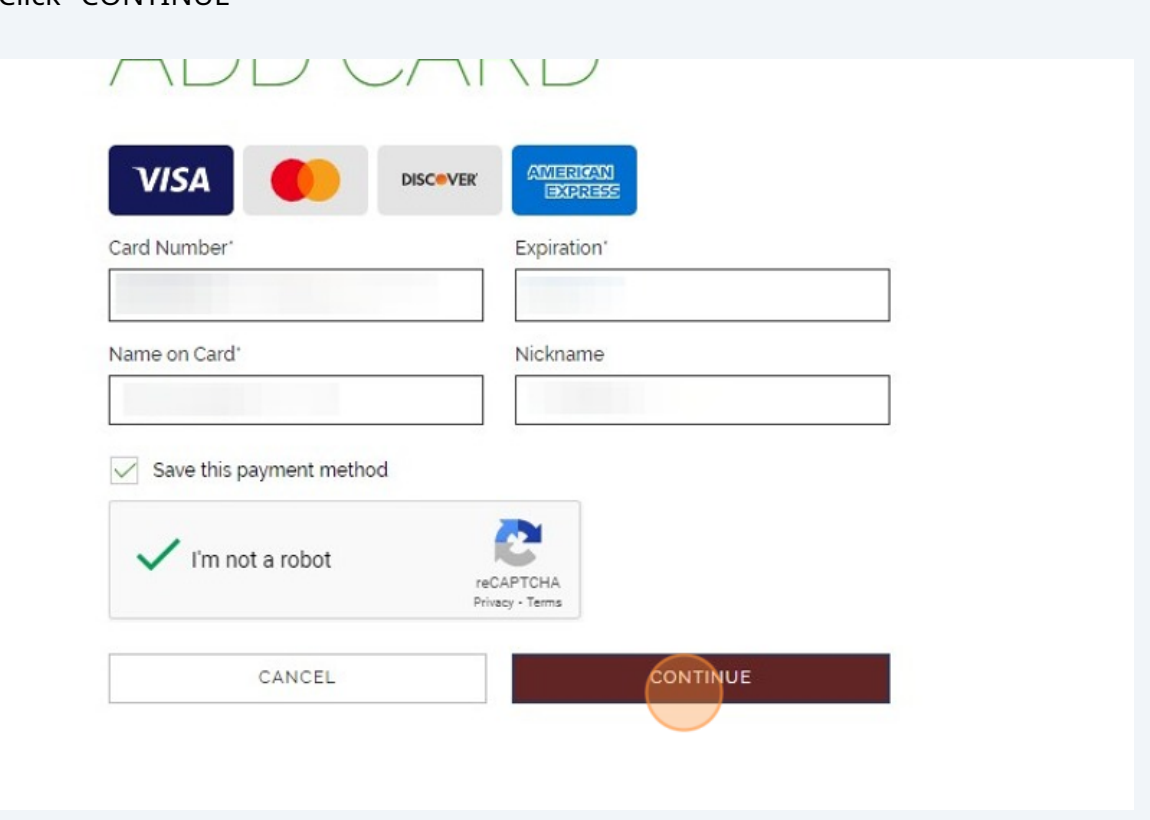

**16** Each item that you selected in Family Access will be listed along with the total. Once you have confirmed the payment method and items listed, you can click "Place Order".

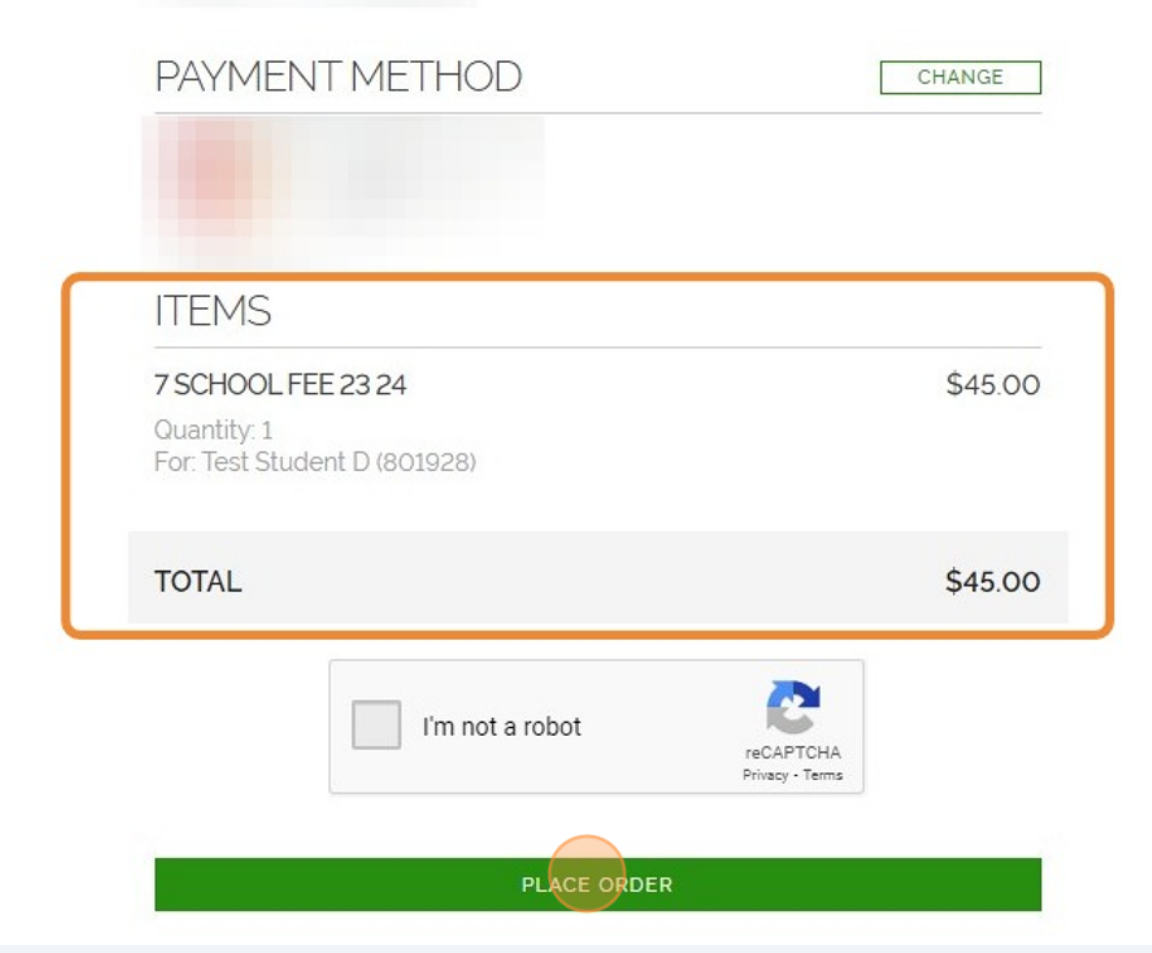